# Карточка участника. Финансовый университет

# Терминал ТО (Торговые операции)

## Время работы терминала

- Дата: 04 апреля 2024 года
- Время начала: 15:40:00
- Время окончания: 17:10:00
- Время работы одной сессии: 45 минут, таймер запускается после первой авторизации в системе

## Ссылка на вход в систему

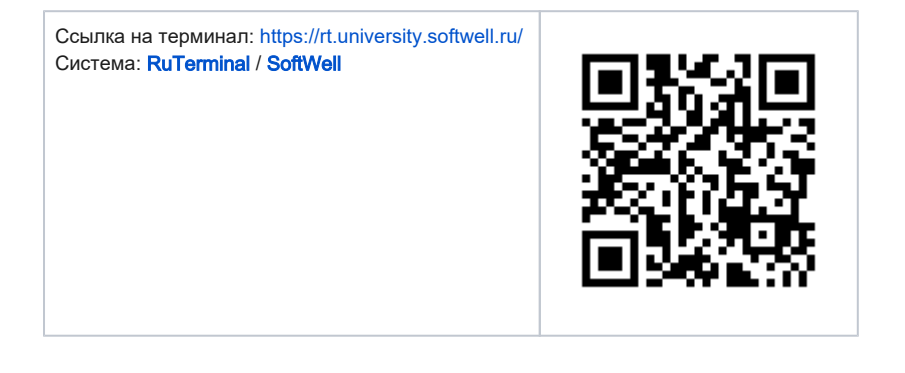

## Вход в систему

Логин и пароль предоставляется отдельно, непосредственно перед экзаменом

#### Важная информация

Время работы сессии каждого пользователя ограничена 45 минутами. Таймер запускается после первой авторизации. После завершения указанного времени пользователь будет отключен от системы и заблокирован.

Пользователь самостоятельно следит за количеством оставшегося времени

## Оценка результатов

Итоговый балл оценивается как сумма нескольких компонент:

- 1. Корректный выбор портфеля для хеджирования риска клиента
	- участник выбрал правильный портфель для хеджирования: +5 баллов
	- участник выбрал правильный портфель, но другие портфели тоже изменялись: 0 баллов
	- участник выбрал неправильный портфель: 5 баллов
- 2. Соблюдение лимитов рыночного риска по итогам хеджирования
	- Участник снизил уровень риска относительно первоначального значения, но использование лимита на время завершения торгов выше уровня установленного лимита + 5 баллов
	- Участник снизил или оставил прежним уровень риска и уложился в лимит: + 10 баллов
	- участник не снизил уровень риска относительно первоначального значения: 5 баллов
- 3. Итоговый финансовый результат:
	- дополнительный балл за финансовый результат получают первые 10 участников, отсортированных по финансовому результату в порядке убывания
	- первое место: + 5 баллов
	- второе место: + 4.5 балла
	- третье место: + 4 балла
	- …
	- десятое место: + 0.5 балла
- 4. Если баллы равны, то победитель определяется по времени логина в систему (кто раньше тот выше)

### Презентация

Ниже представлена презентация "Терминал Торговые операции, выставка «Автоматизированные системы в работе банкира»"

2024 03 риски ТК в ФУ.ррtх

# Инструкция

Документация СофтВел © Все права защищены.

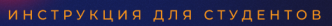

Использование системы RuTerminal для работы в банке

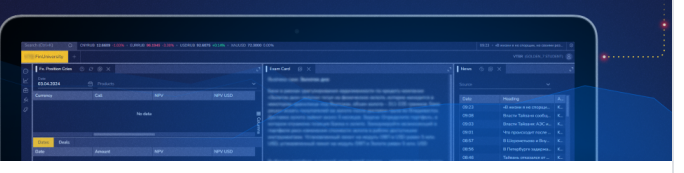

#### Тема: «Торговые операции. RuTerminal»

Данная инструкция предназначена для студентов старших курсов экономических факультетов и банковских школ. Целью документа является краткое ознакомление с основными функциями системы Ruterminal про проведении семинаров и экзаменов:

- 1. Описание виджетов и их возможностей
- 2. Работа со сделками
- 3. Мониторинг позиций
- 4. Настройка отображения данных

### Вход в систему

Вход в систему осуществляется по логину и паролю, предоставленных вам непосредственно перед экзаменом.

В вашем аккаунте уже будет открыт предустановленный рабочий стол «FinUniversity» с необходимым набором виджетов для дальнейшего выполнения экзаменационного задания (см. скрин. №1):

- 1. *Exam Card* содержит описание бизнес кейса, который вам необходимо решить.
- 2. FxPosition Ccies отображает отчет по открытой валютной позиции с детализацией по датам валютирования и сделкам.
- 3. Chart динамичный график различных индикаторов.
- 4. Prices текущие значения котировок по ключевым риск-факторам.
- 5. Forex heat map таблица динамики курсов в режиме реального времени.
- 6. News новости.

### Выбор счета (портфель)

Большинство отчетов в виджетах строятся на основе выбранного набора счетов ∧ (портфелей) в левой части экрана по кнопке: "Accounts". Если их не выбрать, отчеты окажутся пустыми

Для дальнейшей работы с виджетами, вам необходимо выбрать счет из списка. Для этого необходимо:

- 1. Вызвать список счетов (портфелей) организации, нажав на иконку: Lo «Accounts» в боковой панели инструментов, четвертая снизу.
- 2. В открывшейся панели, выбрать нужный портфель из представленного списка, котор ый соответствует условиям полученного задания.

Необходимо выбрать только 1 из 7-ми доступных вам портфелей. の

3. После выбора портфеля, в виджетах отобразятся необходимые данные

#### Скриншот №1: Рабочий стол «FinU niversity»

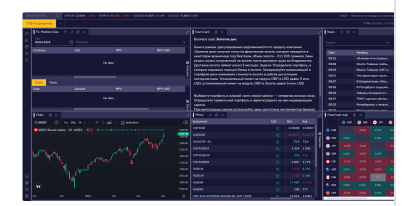

Демонстрация №1: Выбор счета (портфеля)

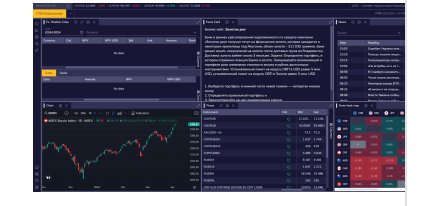

#### Регистрация сделок

В терминале вызов параметров сделки может проходить несколькими способами. На семинаре рекомендуем использовать предустановленный виджет: [«FxPosition Ccies](https://confluence.softwell.ru/pages/viewpage.action?pageId=179962516)»

#### Скриншот №2: Основные параметра виджета

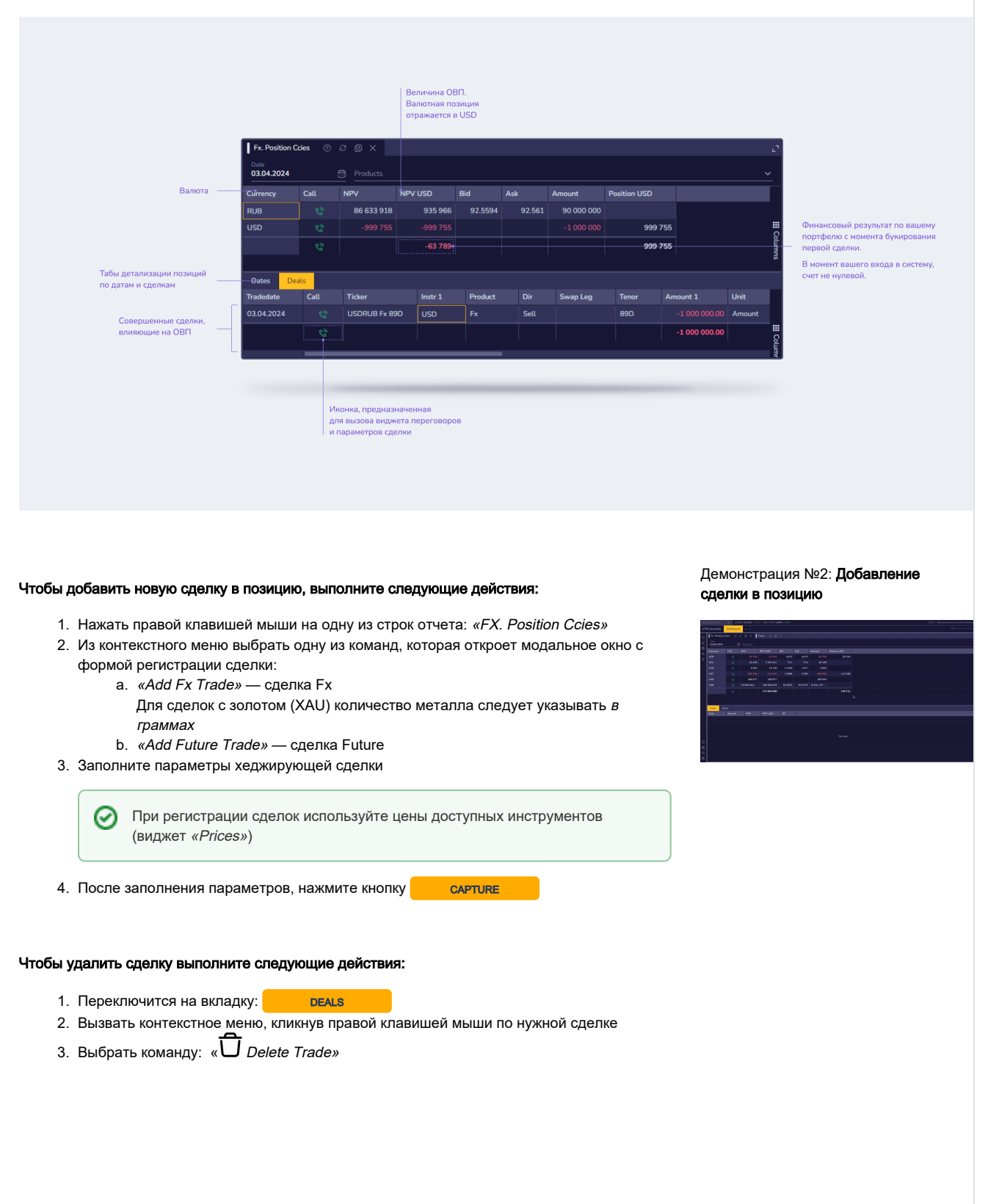

⊘

#### Подсказка

Для того чтобы было комфортней работать с виджетами, вы можете их перемещать по рабочему столу, а также изменять размеры, уменьшая или увеличивая область отображения информации внутри виджетов. Подробная инструкция по работе со столами представлена на странице [Виртуальные рабочие столы](https://confluence.softwell.ru/pages/viewpage.action?pageId=236355936).

Также воспользуйтесь функцией: «Autosize All Columns» (ПКМ по заголовку любой из колонок таблицы) для того, чтобы автоматически отформатировать данные внутри таблиц.

# Результаты

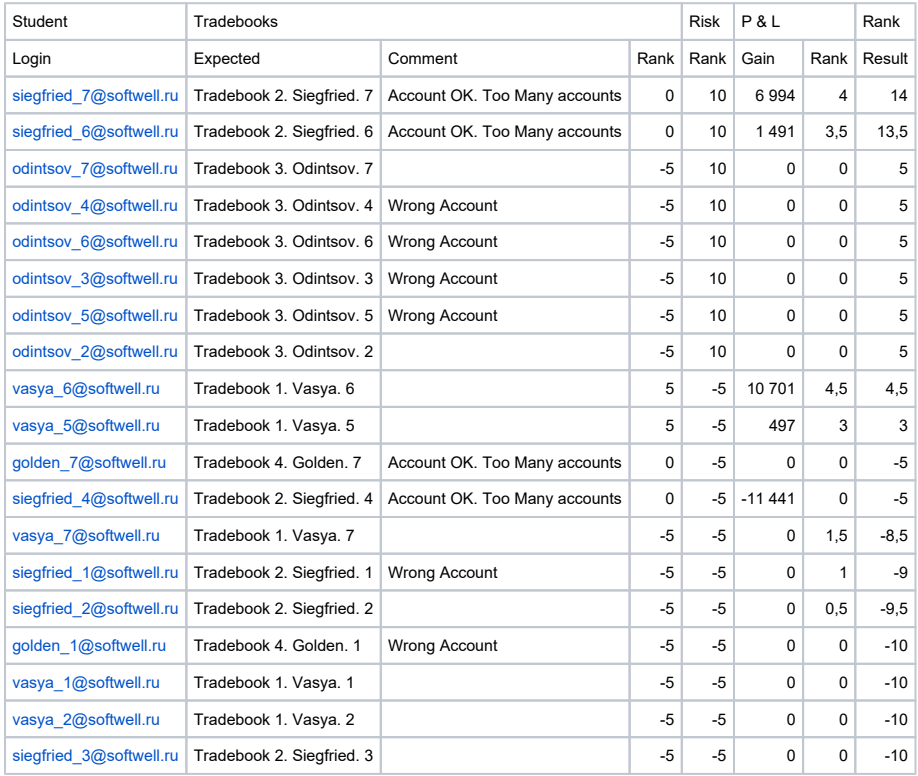